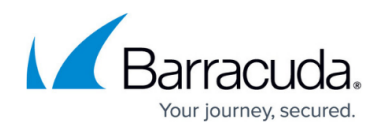

## **Step 3 - Configure Backup Jobs**

## <https://campus.barracuda.com/doc/43224376/>

Backup jobs are created from the **Tasks** view or the **Jobs and Media** view using the **New** command. When a new job is created the Administrator opens the job's **Properties** page for configuration. The **Property** page can be reopened at any time, even when the job is running. If the job is running, you cannot edit the settings pages.

To configure a backup job,

- 1. Start the Yosemite Server Backup **Administrator** program.
- 2. Double-click **Backup**.
- 3. In the **New Backup Job** dialog box, enter a recognizable name for the job and click **OK**.
- 4. On the **Properties** page, navigate the **Network** hierarchy to locate the computer, drive, and volume where the folders and files are that you want to include in the backup job.

## **In this Section**

## Yosemite Server Backup

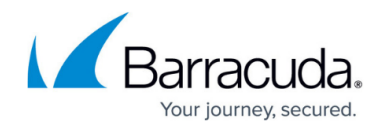

© Barracuda Networks Inc., 2019 The information contained within this document is confidential and proprietary to Barracuda Networks Inc. No portion of this document may be copied, distributed, publicized or used for other than internal documentary purposes without the written consent of an official representative of Barracuda Networks Inc. All specifications are subject to change without notice. Barracuda Networks Inc. assumes no responsibility for any inaccuracies in this document. Barracuda Networks Inc. reserves the right to change, modify, transfer, or otherwise revise this publication without notice.